# Uso de un adaptador de terminal ADTRAN con los routers de Cisco Ī

# Contenido

[Introducción](#page-0-0) **[Prerequisites](#page-0-1) [Requirements](#page-0-2)** [Componentes Utilizados](#page-1-0) **[Convenciones](#page-1-1)** [Método de marcado](#page-1-2) [Marcado V.25 o V.25bis](#page-1-3) [Marcación DTR](#page-2-0) [Marcado con teclado numérico](#page-2-1) [Cableado](#page-3-0) [Ejemplo de configuración mediante V.25bis](#page-3-1) [Configuración ADTRAN ISU](#page-3-2) [Configuración y prueba del router](#page-4-0) [Verificación](#page-5-0) **[Troubleshoot](#page-5-1)** [Comandos para resolución de problemas](#page-5-2) ['Resultado de debug'](#page-6-0) [Procedimiento de Troubleshooting](#page-7-0) [Información Relacionada](#page-7-1)

# <span id="page-0-0"></span>Introducción

Los adaptadores de terminal (TA) ADTRAN ISDN se pueden utilizar para proporcionar conectividad de interfaz de velocidad básica (BRI) a los routers sin interfaces BRI. El TA (conectado al puerto serial) termina la llamada BRI y transmite los datos al router como flujo de datos síncrono.

Este documento describe cómo ADTRAN ISU™ TAs para trabajar con los routers Cisco. Le recomendamos que consulte la documentación del producto en el [sitio web ADTRAN](http://www.adtran.com) antes de continuar.

# <span id="page-0-1"></span>**Prerequisites**

### <span id="page-0-2"></span>**Requirements**

Compruebe que el circuito BRI funciona correctamente. Puede utilizar el circuito en un router con

un puerto BRI para probar el circuito antes de implementarlo en esta configuración. También verifique y pruebe el dispositivo par para asegurarse de que funciona correctamente.

Para algunas aplicaciones, ADTRAN ISU debe admitir PPP de links múltiples sincrónicos (MPPP). Las ISU que admiten MP sincrónico incluyen los ISU Express (números de pieza 1200.081L5, 1200.081L6 y 1202.081 L6), ISU 2x64 (1200.051L1 y 1200000 051L2) y la segunda generación ISU 128 (1202.029L2 y 1202.029L3.)

Para utilizar MPPP en un router Cisco, la revisión de software de la ISU debe estar actualizada. En la tabla siguiente se presenta una lista de las revisiones mínimas del software por producto:

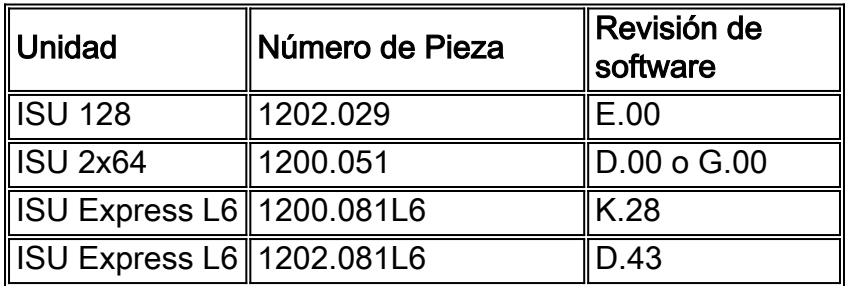

Nota: Dado que los requisitos pueden cambiar, verifique los requisitos de firmware con [Uso de](http://kb.adtran.com/article.aspx?article+1664&p=2) [ISU ADTRAN con routers](http://kb.adtran.com/article.aspx?article+1664&p=2) [de Cisco.](http://kb.adtran.com/article.aspx?article+1664&p=2)

### <span id="page-1-0"></span>Componentes Utilizados

La información que contiene este documento se basa en las versiones de software y hardware indicadas a continuación.

- Un router con una interfaz serial sincrónica. La interfaz serial puede estar integrada o en un módulo de red/WIC.
- No hay restricciones de software de Cisco IOS® para esta configuración.

La información que se presenta en este documento se originó a partir de dispositivos dentro de un ambiente de laboratorio específico. All of the devices used in this document started with a cleared (default) configuration. Si la red está funcionando, asegúrese de haber comprendido el impacto que puede tener un comando antes de ejecutarlo.

### <span id="page-1-1"></span>**Convenciones**

Consulte [Convenciones de Consejos TécnicosCisco para obtener más información sobre las](//www.cisco.com/en/US/tech/tk801/tk36/technologies_tech_note09186a0080121ac5.shtml) [convenciones del documento.](//www.cisco.com/en/US/tech/tk801/tk36/technologies_tech_note09186a0080121ac5.shtml)

# <span id="page-1-2"></span>Método de marcado

Hay tres métodos que se pueden utilizar para iniciar una marcación por el TA:

- Marcado V.25 o V.25bis
- Marcación de terminal de datos preparado (DTR)
- Marcado con teclado numérico

<span id="page-1-3"></span>Marcado V.25 o V.25bis

Con este método, el router envía un número de teléfono al TA. Este método permite al router realizar y recibir llamadas ISDN. Para activar la marcación V.25/V,.25bis, debe configurar el comando dialer in-band en la interfaz del router. Por ejemplo:

```
interface Serial0
    ip address 172.25.254.97 255.255.255.252
   encapsulation ppp
   dialer in-band
   dialer idle-timeout 300
   dialer map ip 172.25.254.98 name Remote broadcast 5551212&5551213
   ppp authentication chap
   dialer-group 1
Debe configurar la ISU para la marcación V.25bis y MPPP.
```
Cuando el router recibe tráfico interesante, provoca DTR y Request To Send (RTS), lo que hace que el TA inicie un marcado en el primer canal B. Sin embargo, el router no le pide al TA que inicie la segunda conexión del canal B. En este caso, el ADTRAN debe estar programado para marcar el segundo canal B o para que el segundo número pase dentro de la misma cadena de marcador. La interfaz serial del router es una interfaz punto a punto y no tiene idea del número de canales B configurados en el ADTRAN.

No configure el comando **ppp multilink** en el router, ya que el TA realmente maneja la conexión multilink, mientras que el router sólo necesita procesar el flujo sincrónico desde el TA.

Nota: El uso de mapas de marcador múltiples (como lo haríamos en las interfaces BRI) no ayuda para este problema de links múltiples.

### <span id="page-2-0"></span>Marcación DTR

Con este método, el router sólo puede realizar llamadas a un número de teléfono concreto, pero no puede recibir llamadas entrantes. Con este método, los números de teléfono del sitio remoto se deben almacenar en la memoria del TA. Cuando el TA ve que el DTR aumenta, marca el número que está almacenado en el TA. Esto requiere el comando dialer dtr bajo la interfaz serial. Por ejemplo:

Ejemplo:

```
interface Serial0
   ip address 172.25.254.97 255.255.255.252
   encapsulation ppp
   dialer dtr
    dialer idle-timeout 300
    ppp authentication chap
```
ADTRAN debe configurarse para la marcación DTR, PPP de links múltiples, etc., y debe tener programado el número de teléfono de destino.

El ADTRAN marca ambos canales B.

### <span id="page-2-1"></span>Marcado con teclado numérico

Algunos TA tienen teclado para permitir la marcación interactiva directamente desde el TA. Con este método, el usuario debe introducir el número para marcar en el teclado TA cada vez que se realice una conexión. Este método se utiliza principalmente con fines de prueba para verificar la conectividad. A continuación se muestra la configuración del router necesaria:

```
interface Serial0
   ip address 172.25.254.97 255.255.255.252
    encapsulation ppp
    dialer in-band
    dialer idle-timeout 300
    dialer map ip 172.25.254.98 name Remote broadcast
    ppp authentication chap
```
# <span id="page-3-0"></span>Cableado

Para conectar el puerto serial del router al TA, utilice un [cable DTE V.35](//www.cisco.com/en/US/docs/routers/access/2500/software/user/guide/cables.html#xtocid40236) (con puerto serial DB-60 o serie inteligente en un lado). El siguiente diagrama muestra un cable de ejemplo:

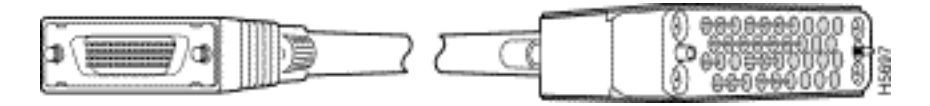

Si el TA sólo tiene un puerto RS-232, también necesita un cable V.35 a RS-232 (DB-25) además del cable que se muestra arriba. Alternativamente, puede utilizar sólo un [cable DB-60-to-DB-25](//www.cisco.com/en/US/docs/routers/access/2500/software/user/guide/cables.html#wp749) [RS-232.](//www.cisco.com/en/US/docs/routers/access/2500/software/user/guide/cables.html#wp749)

Refiérase a las secciones Catálogo de Productos en [Cables Seriales](//www.cisco.com/en/US/products/hw/routers/ps341/products_tech_note09186a00801a886f.shtml#cable3000) para obtener más información sobre cableado.

# <span id="page-3-1"></span>Ejemplo de configuración mediante V.25bis

Esta sección muestra un ejemplo de configuración usando V.25bis.

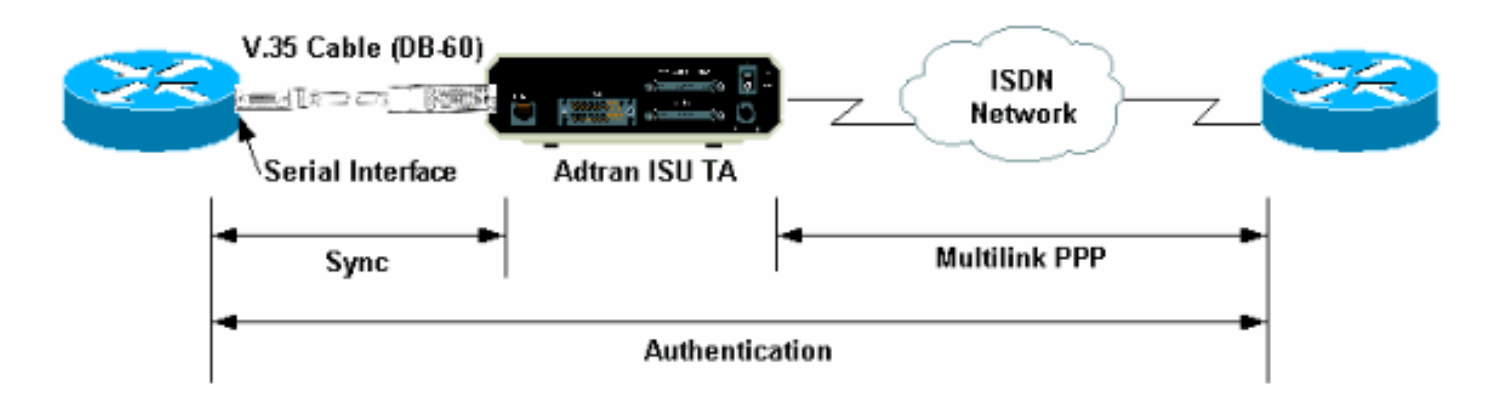

### <span id="page-3-2"></span>Configuración ADTRAN ISU

Esta sección incluye algunos consejos sobre la configuración de ADTRAN ISU. Sin embargo, consulte el [sitio](http://www.adtran.com/) [Web ADTRAN](http://www.adtran.com/) antes de configurar el TA, ya que la funcionalidad, las funciones y los parámetros de configuración pueden haber cambiado.

1. Conecte ADTRAN TA a un PC. Este paso es necesario para que pueda acceder al TA y configurar los diversos parámetros antes de conectarlo al router.Conecte un adaptador RJ-45-to-DB-9 marcado como "Terminal" al puerto de comunicaciones (COM) del PC. Desde el extremo RJ-45 del adaptador, conecte un cable satinado plano RJ-45-- RJ-45 enrollado (número de parte CAB-500RJ=), que se provee para las conexiones de la consola con todos los routers Cisco. También necesita un adaptador RJ-45 a DB-25 marcado con "MODEM" (número de pieza CAB-25AS-MMOD) para conectar el cable [enrollado](http://docwiki.cisco.com/wiki/Internetwork_Design_Guide_--_Dial-on-Demand_Routing) al puerto DB-25 etiquetado RS-232 en la parte posterior del ADTRAN.

2. Ingrese **AT!V** (o si está conectado al puerto RS366/Maintenance, use !V) para obtener el menú principal. A continuación, presione Ctrl+C para ingresar el menú de configuración.Debería ver el menú similar al que aparece a continuación (esto puede variar según el modelo TA):

```
 Ctl-V STATUS Ctl-T TEST Ctl-C CONFIG Ctl-D DIAL Ctl-X EXIT
                      ISU 128 Configuration Menu
 1) Netw. options = Dial Line 17) RTS Options = 1 ms delay
 2) Switch Protocl = National ISDN1 18) CTS Options = Forced CTS
 3) Call type = Data 64Kbps 19) CD Options = Normal
 4) SPID 1 = 51255511110101 20) DTR Options = Idle when Off
 5) SPID 2 = 51255511120101 21) DSR Options = OFF Idle+Test
 6) LDN 1 = 5551111 22) Transmit Clock = Normal
 7) LDN 2 = 5551112 23) Protocol = PPP asyn-sync
8) Dial options = V.25 24) Method = Multilink
 9) V.25 = V.25 HDLC FLAGS 25) Quick setup
10) Auto answer = Enabled
11) Answer tone = No Answer tone
12) Connect Timout = 30 sec (def)
13) Call Screening = Answer any
14) DTE options = Synchronous
15) Bit Rate = 128000
16) Connector Type = RS-232
____________________________________________________________________________
```
Select = Enter SELECT Esc NO CHANGE

Ctl-V STATUS Ctl-T TEST Ctl-C CONFIG Ctl-D DIAL Ctl-X EXIT

\_\_\_\_\_\_\_\_\_\_\_\_\_\_\_\_\_\_\_\_\_\_\_\_\_\_\_\_\_\_\_\_\_\_\_\_\_\_\_\_\_\_\_\_\_\_\_\_\_\_\_\_\_\_\_\_\_\_\_\_\_\_\_\_\_\_\_\_\_\_\_\_\_\_\_\_

Utilice los números correspondientes para ingresar en el modo de configuración para los 3. diversos atributos.Se deben configurar los siguientes atributos (como mínimo):Protocolo de switch: El tipo de switch especificado por la compañía telefónica.Tipo de llamada: Especifique datos de 64 k o 56 k (según el tipo de circuito).SPID1, SPID2, LDN1, LDN2: Si procede, asigne los SPID y LDN proporcionados por la compañía telefónica.Opciones de marcación: V.25.V.25: HDLC V.25 (si se utiliza la serie sincrónica) o ASYNC V.25 (si se utiliza una serie asincrónica).Opciones DTE: Sincrónico (si se utiliza la serie sincrónica) o Asíncrono (si se utiliza una serie asincrónica).Velocidad de bits: 128000 (o 112000 para llamadas de 56 k).Protocolo: PPP asyn-sync.Método: Multilink.Recomendamos que consulte la hoja de datos/manuales de la DAA en el [sitio](http://www.adtran.com/) [de ADTRAN](http://www.adtran.com/) para conocer las posibles opciones para cada parámetro. El ejemplo que se muestra arriba debería funcionar en la mayoría de las situaciones.

### <span id="page-4-0"></span>Configuración y prueba del router

Utilice el siguiente procedimiento para configurar y probar el router.

- Conecte un cable DTE V.35 o RS-232 al puerto serial del router. Consulte la sección 1. [Cableado](#page-3-0) para obtener más información sobre los tipos de cable que debe utilizar.
- 2. Utilice show controller serial x (que indica el tipo de cable al que está conectado el router)

```
para verificar que el cable en el lado del router sea DTE. Por ejemplo:
Router#show controller serial 1
HD unit 1, idb = 0xCF6E8, driver structure at 0xD4A30
buffer size 1524 HD unit 1, RS-232 DTE cable
cpb = 0xE3, eda = 0x940, cda = 0x800
...
...
```
También debe verificar que la configuración del tipo de conector en ADTRAN (opción 16 en el ejemplo anterior) coincida con el cableado utilizado.

Configure el router de la siguiente manera: 3.

```
username peer password 0 cisco
!
interface Serial1
ip address 192.168.180.2 255.255.255.0
encapsulation ppp
dialer in-band
!--- Enable V.25bis dialing. dialer map ip 192.168.180.22 name peer 5551111&5551112
!--- Dialer map for the peer. !--- Note the multiple numbers separated by "&" dialer-group
```

```
1 pulse-time 1 ppp authentication chap ! ip classless ip route 192.168.180.22
255.255.255.255 Serial1 dialer-list 1 protocol ip permit
```
Nota: Para que el TA active ambos canales, debe almacenar el segundo número en el ADTRAN, o utilizar [phonenumber1]&[phonenumber2] en la instrucción del mapa de marcado de Cisco (recomendado). La interfaz serial es solamente una interfaz punto a punto, así que tener múltiples mapas de marcador no afecta las conexiones de links múltiples .El ADTRAN marca el primer número, negocia y autentica y, a continuación, marca inmediatamente el segundo. Observe que el comando ppp multilink no está configurado en el router, ya que el TA maneja multilinkNota: Si desea utilizar la interfaz serial en modo asíncrono, utilice el comando physical-layer async en la configuración de la interfaz serial. Sin embargo, algunos hardware de interfaz serial no soportan comunicación asíncrona. Para conectar un módem a esta interfaz, consulte [Configuración del marcado de salida mediante](//www.cisco.com/en/US/tech/tk801/tk36/technologies_configuration_example09186a0080094579.shtml) [un módem en el puerto AUX.](//www.cisco.com/en/US/tech/tk801/tk36/technologies_configuration_example09186a0080094579.shtml) Este documento utiliza el puerto AUX. Sin embargo, las configuraciones son muy similares.

4. Inicie un **ping** al router remoto. El router envía las cadenas del marcador al TA, que luego inicia el link ISDN. Una vez que el link ISDN está activo, los routers negocian PPP y se produce la autenticación. Debería poder pasar tráfico en este momento.

## <span id="page-5-0"></span>**Verificación**

Actualmente, no hay un procedimiento de verificación disponible para esta configuración.

## <span id="page-5-1"></span>**Troubleshoot**

En esta sección encontrará información que puede utilizar para solucionar problemas de configuración.

### <span id="page-5-2"></span>Comandos para resolución de problemas

La herramienta [Output Interpreter](https://www.cisco.com/cgi-bin/Support/OutputInterpreter/home.pl) (sólo para clientes registrados) permite utilizar algunos comandos "show" y ver un análisis del resultado de estos comandos.

Nota: Antes de ejecutar comandos debug, consulte [Información Importante sobre Comandos](//www.cisco.com/en/US/tech/tk801/tk379/technologies_tech_note09186a008017874c.shtml)

#### [Debug](//www.cisco.com/en/US/tech/tk801/tk379/technologies_tech_note09186a008017874c.shtml).

- debug dialer Para mostrar información de depuración sobre los paquetes recibidos en una interfaz con capacidad de marcador. Cuando se habilita el enrutamiento de marcado a petición (DDR) en la interfaz, también se muestra información relativa a la causa de cualquier llamada (denominada causa de marcación). Si desea obtener más información, consulte los datos sobre depuración de dialer en la documentación de comandos de depuración.
- debug interface serial Use el comando debug serial interface EXEC para mostrar información sobre una falla de conexión serial. Para obtener más información, vea la información de serie de la interfaz de depuración en la documentación [Comandos de](//www.cisco.com/en/US/docs/ios/12_2/debug/command/reference/dbfser.html) [depuración](//www.cisco.com/en/US/docs/ios/12_2/debug/command/reference/dbfser.html).
- debug ppp negotiation: muestra información sobre el tráfico PPP y los intercambios mientras negocia los componentes PPP, incluidos el protocolo de control de enlaces (LCP), la autenticación y el protocolo de control de red (NCP). Una negociación PPP exitosa abrirá primero el estado LCP, luego realizará la autenticación y por último negociará el NCP. Para obtener más información sobre la lectura del resultado debug ppp negotiation, consulte el documento [Introducción al resultado de debug ppp negotiation.](//www.cisco.com/en/US/tech/tk713/tk507/technologies_tech_note09186a00800ae945.shtml)
- debug ppp authentication Muestra los mensajes del protocolo de autenticación PPP, entre ellos intercambio de paquetes de protocolo de autenticación por desafío mutuo (CHAP) e intercambios de protocolo de autenticación de contraseña (PAP). Si desea más información, consulte los siguientes documentos: [Solución de problemas de autenticación PPP \(CHAP o](//www.cisco.com/en/US/tech/tk713/tk507/technologies_tech_note09186a00800b4130.shtml) [PAP\).](//www.cisco.com/en/US/tech/tk713/tk507/technologies_tech_note09186a00800b4130.shtml)

### <span id="page-6-0"></span>'Resultado de debug'

Active debug dialer y debug ppp negotiation, luego inicie un ping al par. El router debe intentar marcar. Una vez que se establece la conexión ISDN, debe comenzar la negociación PPP. El siguiente resultado de depuración muestra una llamada exitosa.

Router#**show debug**

Dial on demand: Dial on demand events debugging is on PPP: PPP authentication debugging is on PPP protocol negotiation debugging is on

#### Router#**ping 192.168.180.22**

Type escape sequence to abort.

Sending 5, 100-byte ICMP Echos to 192.168.180.22, timeout is 2 seconds:

 Serial1: Dialing cause ip (s=192.168.180.2,**d=192.168.180.22**)*!--- Dialing cause is ping to 192.168.180.22.* Serial1: Attempting to dial 5551111&5551112 *!--- Call is dialed out using Serial1 !---(which is connected to the ADTRAN). !--- Remember that ADTRAN handles the ISDN L1- L3, so ISDN messages !--- will not be visible on the router.* Se1 UNKNOWN(0x00FF): LCP not open, discarding packet. Se1 UNKNOWN(0x00FF): LCP not open, discarding packet Se1 LCP: I CONFREQ [Closed] id 49 len 15 *!--- PPP Negotiation begins.* Se1 LCP: AuthProto CHAP (0x0305C22305) Se1 LCP: MagicNumber 0x65FF6351 (0x050665FF6351) Se1 LCP: Lower layer not up, discarding packet %LINK-3-UPDOWN: Interface Serial1, changed state to up. Se1 PPP: Treating connection as a callout Se1 PPP: Phase is ESTABLISHING, Active Open Se1 LCP: O CONFREQ [Closed] id 47 len 15 Se1 LCP: AuthProto CHAP (0x0305C22305) Se1 LCP: MagicNumber 0x048333B0 (0x0506048333B0) Se1 LCP: I CONFACK [REQsent] id 48 len 15 Se1 LCP: AuthProto CHAP (0x0305C22305) Se1 LCP: MagicNumber 0x048333B0 (0x0506048333B0) Se1 LCP: I CONFREQ [ACKrcvd] id 50 len 15 Se1 LCP: AuthProto CHAP (0x0305C22305) Se1 LCP: MagicNumber 0x65FF6351 (0x050665FF6351) Se1 LCP: O CONFACK [ACKrcvd] id 50 len 15 Se1 LCP: AuthProto CHAP (0x0305C22305) Se1 LCP: MagicNumber 0x65FF6351 (0x050665FF6351) Se1 LCP: State is Open Se1 PPP: Phase is AUTHENTICATING, by both Se1 CHAP: O

CHALLENGE id 11 len 42 from "Router" Se1 CH.AP: I CHALLENGE id 11 len 30 from "peer" Se1 CHAP: O RESPONSE id 11 len 42 from "Router" Se1 CHAP: I SUCCESS id 11 len 4 Se1 CHAP: I RESPONSE id 11 len 30 from "peer" Se1 CHAP: O SUCCESS id 11 len 4 *!--- Authentication is successful.* Se1 PPP: Phase is UP Se1 IPCP: O CONFREQ [Closed] id 16 len 10 Se1 IPCP: Address 192.168.180.2 (0x0306CF12B402) Se1 IPCP: I CONFREQ [REQsent] id 1 len 10 Se1 IPCP: Address 192.168.180.22 (0x0306CF12B416) Se1 IPCP: O CONFACK [REQsent] id 1 len 10 Se1 IPCP: Address 192.168.180.22 (0x0306CF12B416) %LINEPROTO-5-UPDOWN: Line protocol on Interface Serial1, changed state to up Se1 IPCP: TIMEout: Time 0x476F808 State ACKsent Se1 IPCP: O CONFREQ [ACKsent] id 17 len 10 Se1 IPCP: Address 192.168.180.2 (0x0306CF12B402) Se1 IPCP: I CONFACK [ACKsent] id 17 len 10 Se1 IPCP: Address 192.168.180.2 (0x0306CF12B402) Se1 IPCP: State is Open Se1 IPCP: Install route to 192.168.180.22 dialer Protocol up for Se1

Nota: Para obtener más información sobre la lectura del resultado debug ppp negotiation, consulte el documento [Introducción al resultado de debug ppp negotiation.](//www.cisco.com/en/US/tech/tk713/tk507/technologies_tech_note09186a00800ae945.shtml)

### <span id="page-7-0"></span>Procedimiento de Troubleshooting

Esta sección incluye algunos procedimientos comunes de resolución de problemas. Si encuentra problemas en cualquier paso, consulte la documentación técnica de ADTRAN para obtener más información:

Compruebe que la pantalla de la parte frontal del ADTRAN sea la siguiente: 1.

```
Adtran ISU 128
```
[Switch-type] Ready

Esto garantiza que la configuración ISDN, como los tipos de switch, los identificadores de perfil de servicio (SPID) y el número de directorio local (LDN), se hayan configurado y aceptado correctamente por la compañía telefónica.

- 2. Inicie una conexión de prueba con el par mediante el teclado del ADTRAN. Esto puede ayudar a asegurar que el circuito ISDN y la configuración relacionada con ISDN en el TA sean correctos.
- 3. Inicie un **ping** al par. Debería ver lo siguiente en la pantalla frontal del ADTRAN: LLAMADA A [PHONENUMBER]. Esto indica que al menos V.25bis funciona correctamente. Si no ve el mensaje, intente intercambiar cables e incluso TA. Esto puede ayudar a aislar cables defectuosos e interfaces V.35 en el TA.
- 4. Activar el marcador **debug**. Inicie un **ping**. Verifique que vea lo siguiente en el resultado de debug:

Serial1: Dialing cause ip (s=192.168.180.2, d=192.168.180.22) Serial1: Attempting to dial 5551111&5551112

Si no ve el mensaje, el problema está relacionado con DDR. Verifique que la configuración del router sea como se muestra arriba. Asegúrese de que el ruteo y la definición de tráfico interesante también estén configurados.

5. Active debug serial interface, inicie un ping y verifique que el TA eleve el conjunto de datos listo (DSR).Sólo cuando el router detecta un DSR alto, intentará negociar PPP. Si el DSR no sube, debemos solucionar los problemas de una capa inferior como ISDN, hardware y cableado.

## <span id="page-7-1"></span>Información Relacionada

- [Sitio Web de ADTRAN](http://www.adtran.com/?referring_site=bodynav)
- [Especificaciones del cable](//www.cisco.com/en/US/docs/routers/access/2500/software/user/guide/cables.html?referring_site=bodynav)
- [Páginas de soporte de la tecnología de acceso](//www.cisco.com/cisco/web/psa/default.html?mode=tech&level0=277907760&referring_site=bodynav)
- [Soporte Técnico y Documentación Cisco Systems](//www.cisco.com/cisco/web/support/index.html?referring_site=bodynav)